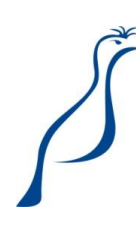

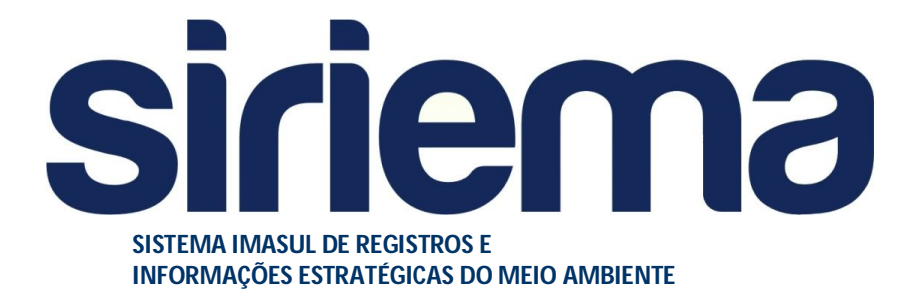

**MANUAL OPERACIONAL DO SISTEMA ESTADUAL DE CONTROLE DE PESCA**

Manual Operacional para uso exclusivo do módulo do Sistema Estadual de Controle de Pesca (SECPESCA).

Modelado e Produzido pela equipe SIRIEMA UGSD/SGI.

Versão 1.0

### **Sumário**

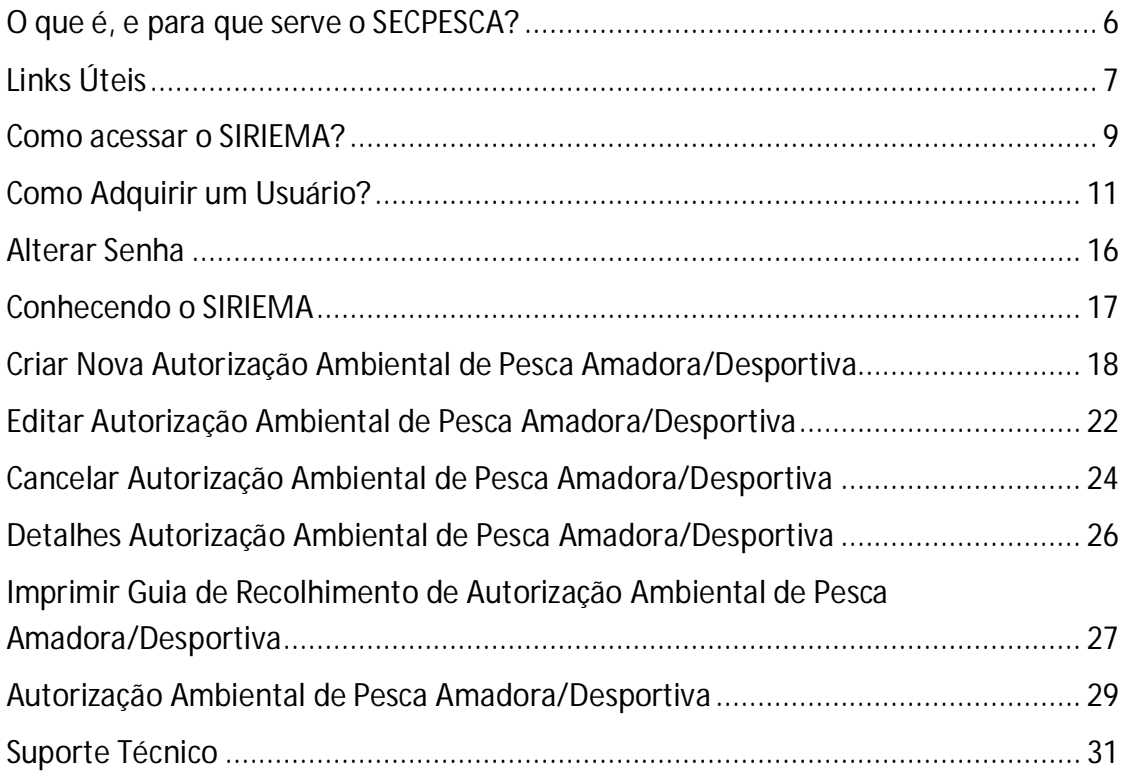

Manual Operacional do Sistema Estadual de Controle de Pesca (SECPESCA)  $-4 -$ 

O SIRIEMA é melhor visualizado nas versões mais recentes dos navegadores Google Chrome, Mozilla Firefox e Internet Explorer. Sugerimos preferencialmente o acesso pelo navegador Google Chrome.

**[AdM1] Comentário:** Alterada a ordem priorizando os navegadores que melhor executam o SIRIEMA

**[IMdV2] Comentário:** 

**[AdM3] Comentário:** Preferên cia pelo Google Chrome

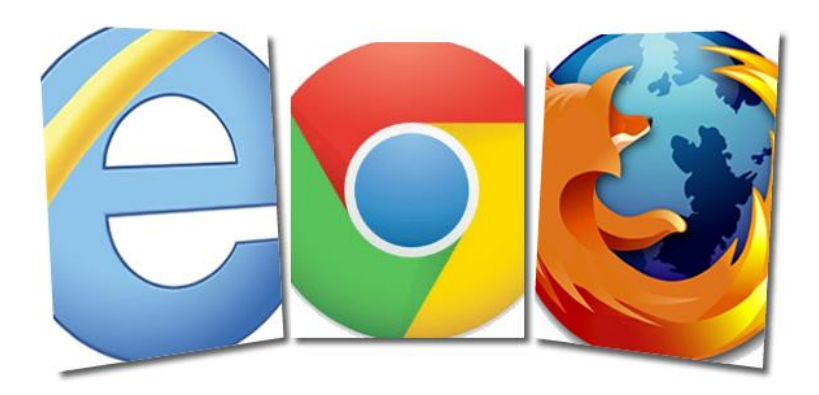

Links para Download:

Internet Explorer Google Chrome Mozilla Firefox

Manual Operacional do Sistema Estadual de Controle de Pesca (SECPESCA) - 5 -

### O que é, e para que serve o SECPESCA?

O Sistema Estadual de Controle de Pesca consiste em um módulo informatizado, integrado ao Sistema IMASUL de Registros e Informações Estratégicas do Meio Ambiente - SIRIEMA, disponível pela Internet, que possibilita que pessoas físicas realizem a emissão de autorizações ambientais de pesca amadora/desportiva, a geração de guias de recolhimento necessárias ao pagamento das autorizações e a impressão de autorizações pagas, bem como permite a validação das autorizações ambientais de pesca amadora/desportiva emitidas no estado do Mato Grosso do Sul.

# Links Úteis

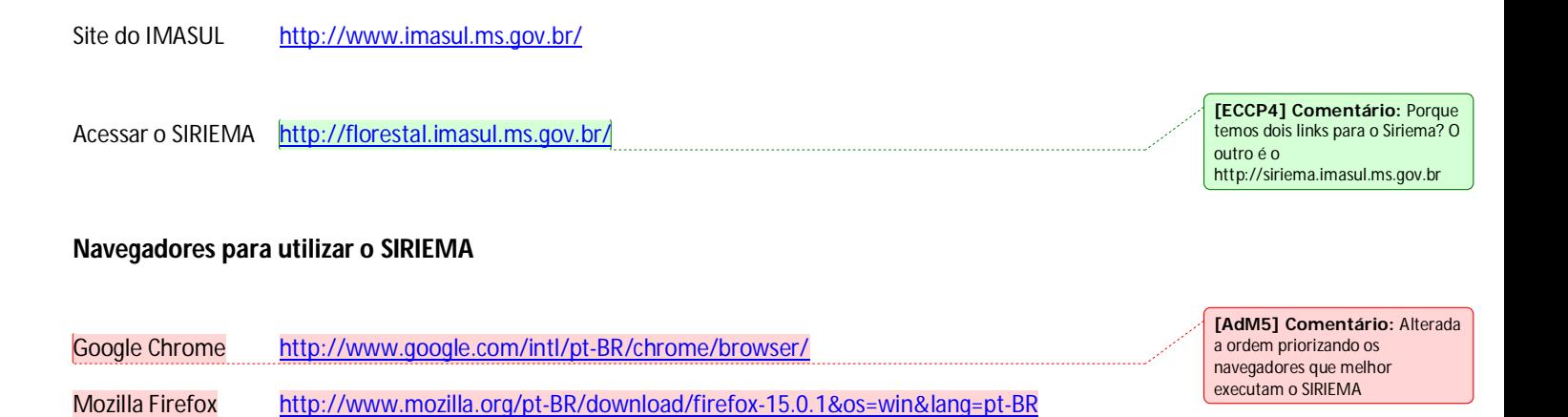

**Ferramenta para visualizar o Certificado de Declaração de Uso**

Internet Explorer http://windows.microsoft.com/pt-BR/internet-explorer/downloads/ie

Adobe Reader http://get.adobe.com/br/reader/

Foxit http://www.foxitsoftware.com/Secure\_PDF\_Reader/

**[IMdV6] Comentário:** Certific ado de Declaração de Uso se refere ao manual de outro módulo do sistema. No SECPESCA, o que precisa dessa ferramenta de visualização é a Guia de Recolhimento impressa e a Carteira de Pesca.

Manual Operacional do Sistema Estadual de Controle de Pesca (SECPESCA)  $-8 -$ 

### Como acessar o SIRIEMA?

Acesse o portal do Instituto do Meio Ambiente do Mato Grosso do Sul - IMASUL, pelo site http://www.imasul.ms.gov.br e siga os procedimentos abaixo:

Passo 1. Clique no *link* do **SIRIEMA**, conforme representado na figura abaixo;

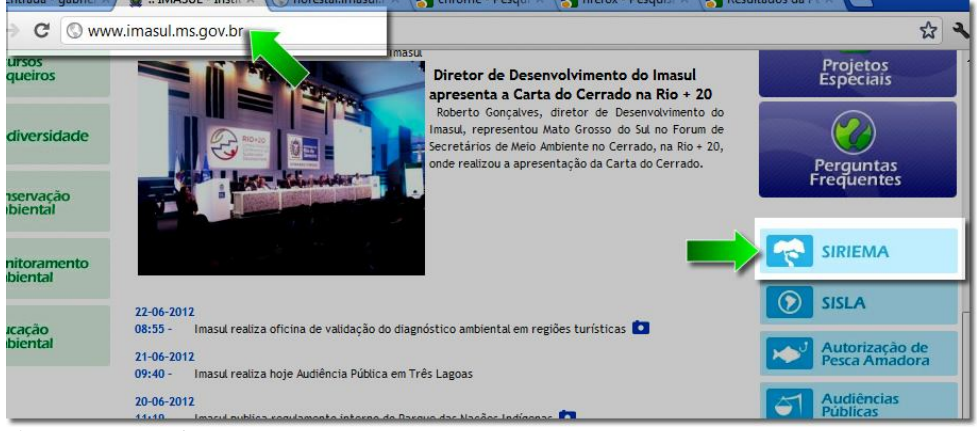

*Figura 1 - Acessar o SIRIEMA*

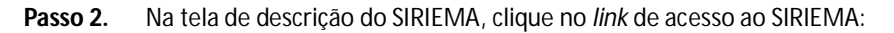

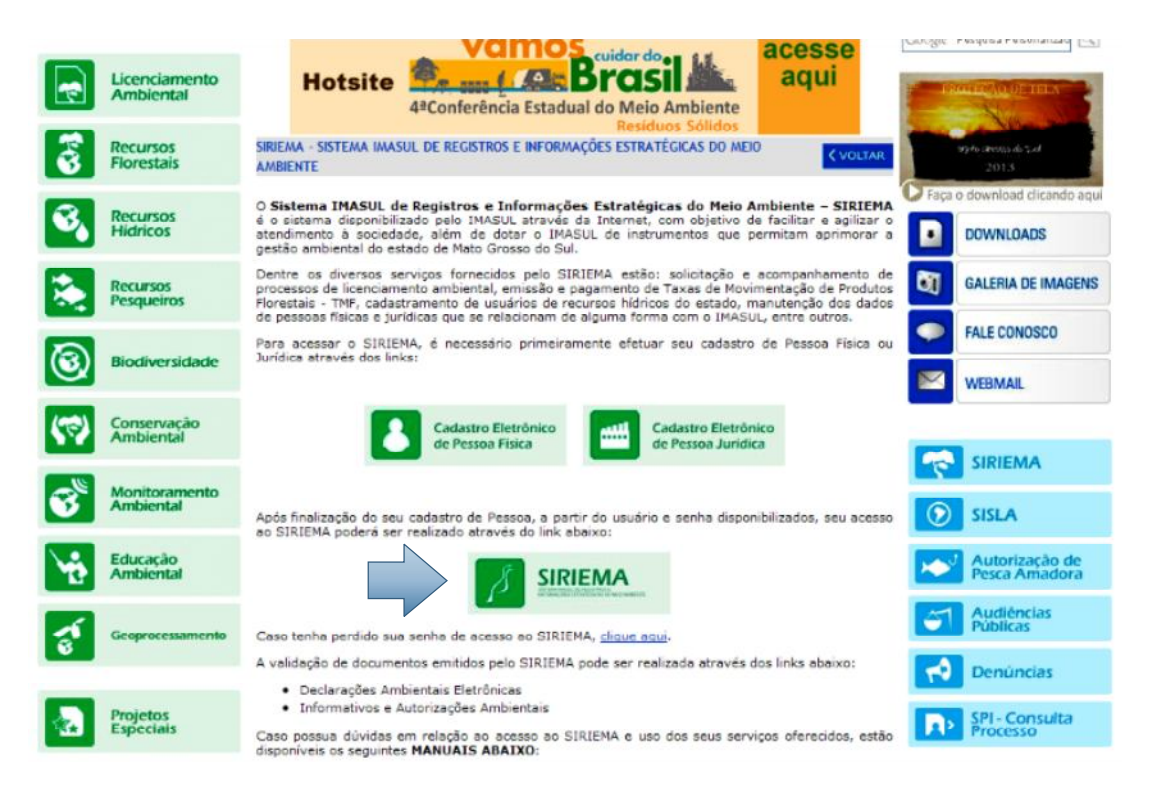

*Figura 2 - Acesso ao SIRIEMA*

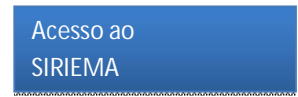

Passo 3. Na tela de acesso do SIRIEMA, selecione o Tipo de Identificação, insira o seu código de acesso e a senha e clique em "Entrar".

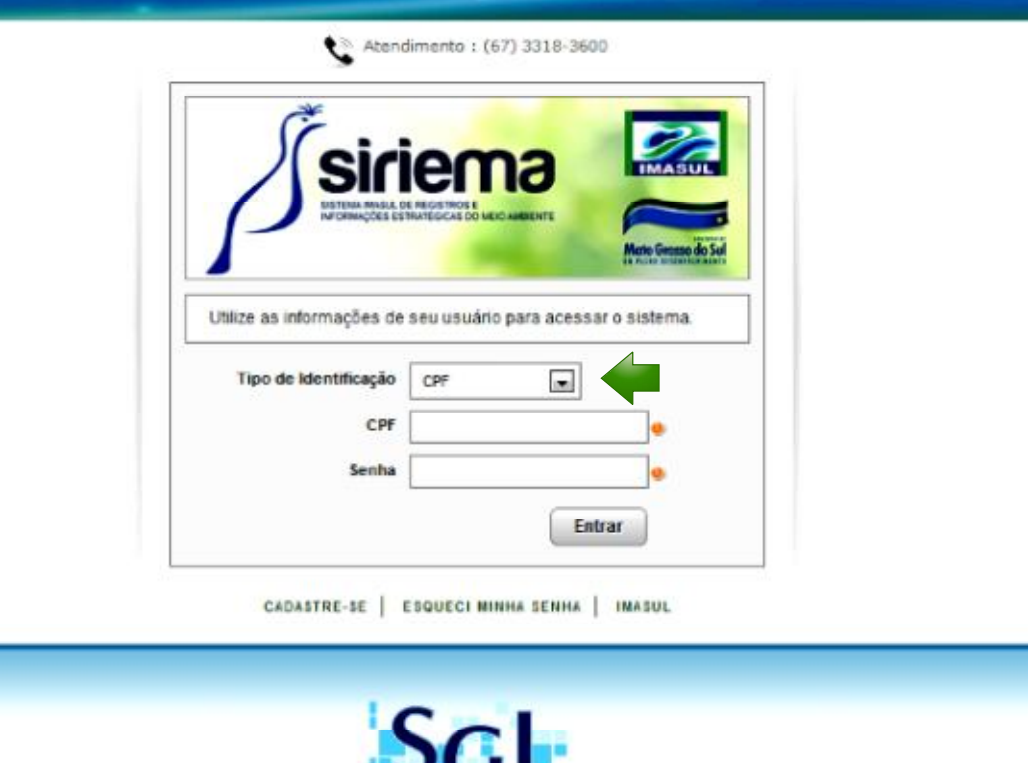

л.

*Figura 3 - Acesso ao SIRIEMA*

**Obs.:** Caso não possua usuário cadastrado acesse a seção "Como Adquirir um Usuário".

# Como Adquirir um Usuário?

Para acessar o SIRIEMA, é necessário primeiramente adquirir um usuário através do Cadastro Eletrônico de Pessoa Física ou Pessoa Jurídica. Para isso, siga os passos abaixo:

Passo 1. Clique em "SIRIEMA" no site do IMASUL e depois em "Cadastro Eletrônico de Pessoa Física" ou "Cadastro Eletrônico de Pessoa Jurídica";

Para nosso exemplo, vamos utilizar o cadastro de **Pessoa Física**.

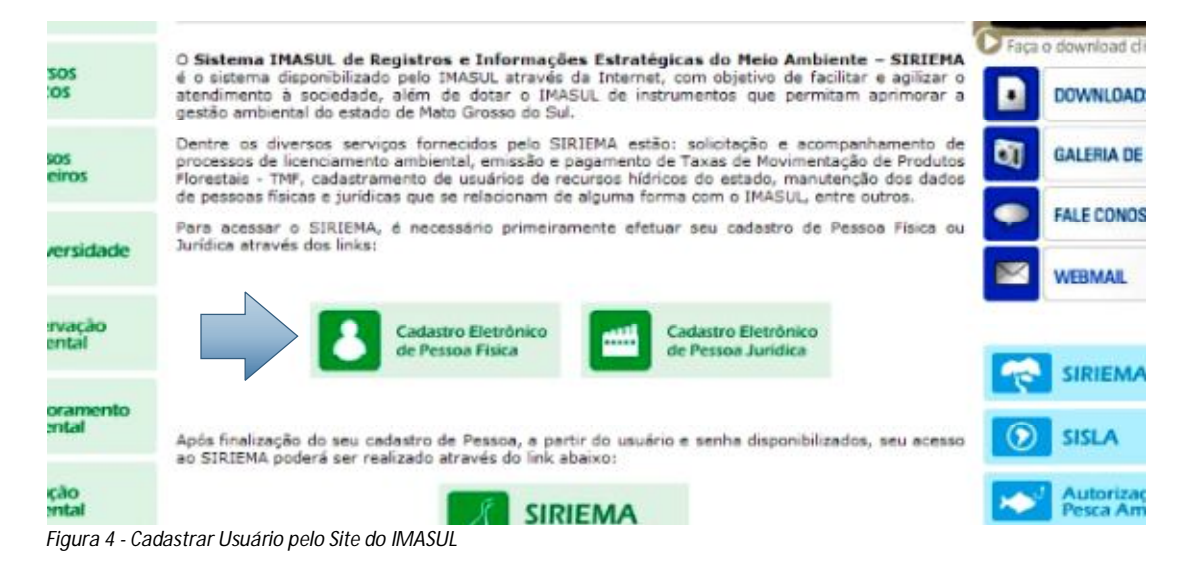

**Passo 2.** Clique em "CPF";

**[IMdV7] Comentário:** Gostam os da sugestão de colocar as áreas Como Adquirir um Usuário e Alterar Senha para o início do manual.

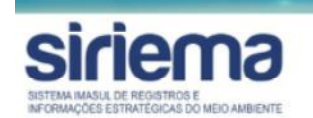

Atendimento: (67) 3318-3600

Cadastre-se utilizando um dos seguintes documentos para identificação:

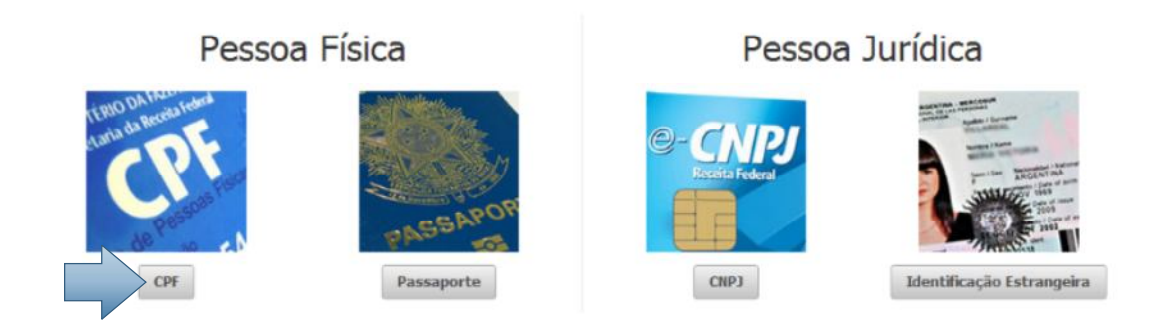

#### *Figura 5 – Selecionar tipo de Cadastro*

Passo 3. Preencha seus dados pessoais e clique em "Avançar";

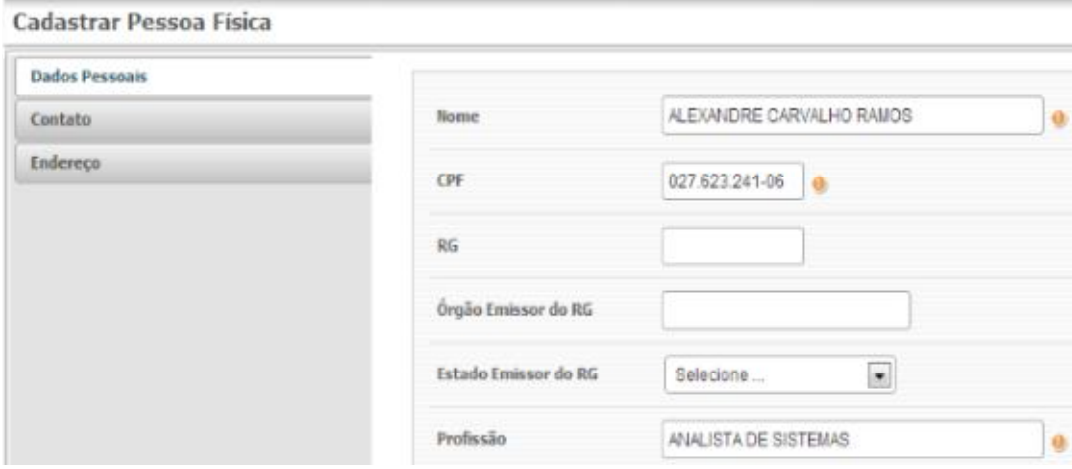

*Figura 6 - Dados pessoais*

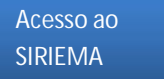

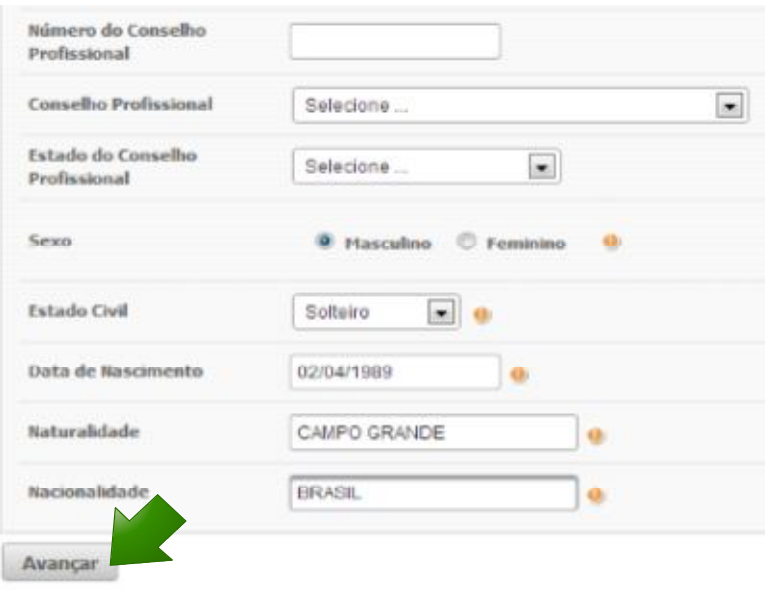

*Figura7- Dados pessoais*

Passo 4. Preencha os seus dados de contato e clique em "Avançar";

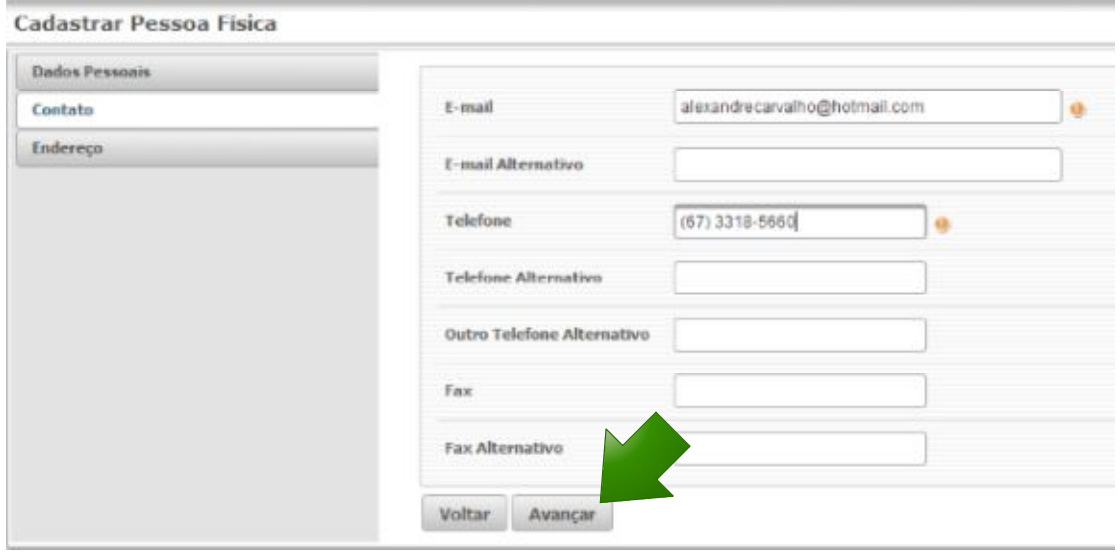

*Figura 8 – Contato*

#### Passo 5. Preencha os dados de seu endereço e clique em "Salvar";

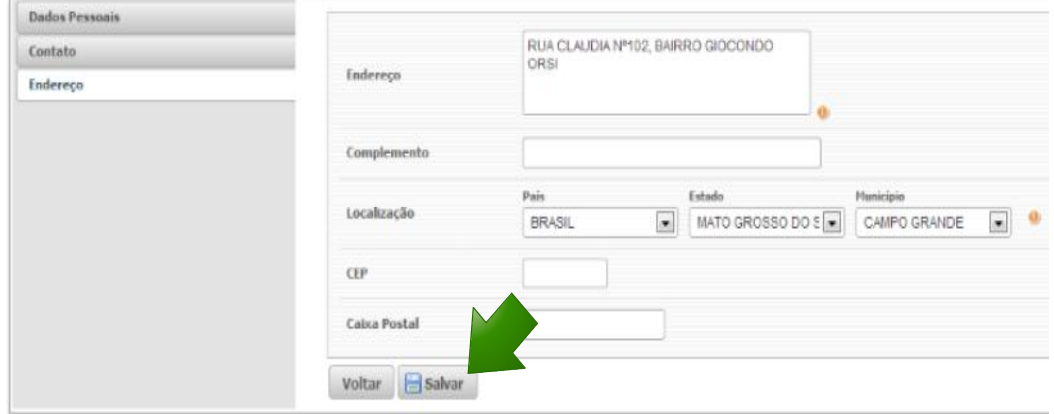

*Figura 9 – Endereço*

**Passo 6.** Uma tela de finalização do cadastro será exibida, contendo o Login de seu usuário, que é o seu CPF, e uma Senha provisória que deverá ser alterada no primeiro acesso ao SIRIEMA. Seus dados de acesso também serão enviados para o seu e-mail cadastrado. Para acessar o SIRIEMA, clique no link indicado.

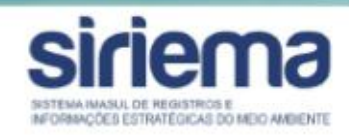

Cadastro efetuado com sucesso! Os dados abaixo foram encaminhados para o seu e-mail

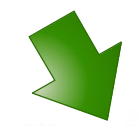

Login: 69873429891 Senha: 5qe1gv09ha E-mail: alexandrecarvalho@hotmail.com

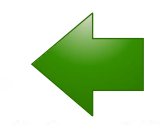

Clique aqui para primeiro login e alteração da senha temporária.

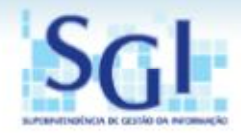

*Figura 10 - Login e Senha*

### Alterar Senha

Alterar sua senha de acesso ao SIRIEMA é muito simples. Basta ir em "Preferências" e depois em "Alterar Senha".

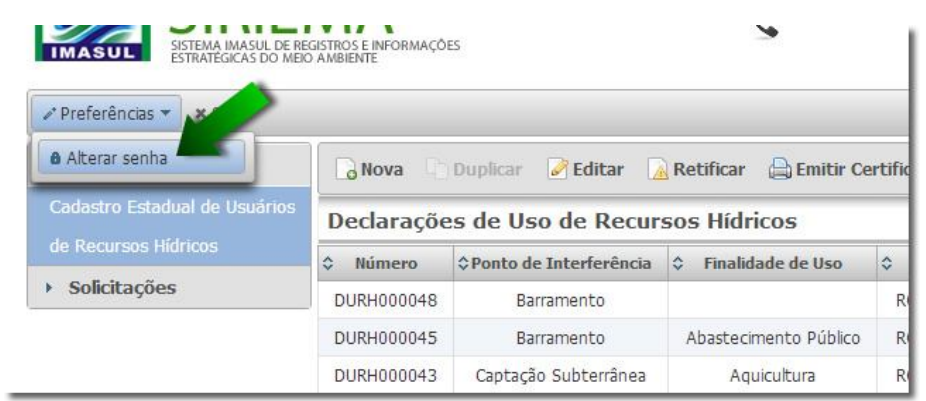

*Figura 11 - Alterar Senha*

Agora, insira sua Senha Atual e sua Nova Senha duas vezes, garantindo assim que não haja erro na troca. Feito isto, clique em "Salvar".

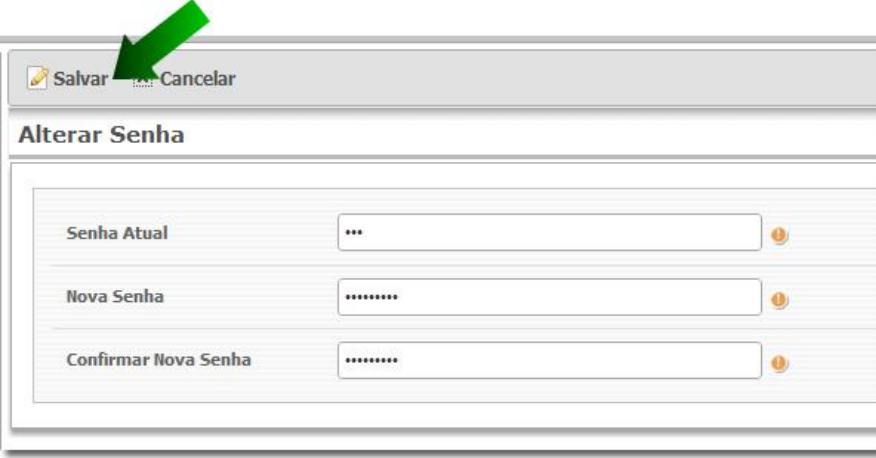

*Figura 12 - Salvar senha nova*

Este aviso estará disponível no canto esquerdo de sua tela. Leia-o atentamente.

#### *"Este é o seu primeiro acesso ou sua senha foi redefinida".*

- *Sua senha atual deve ser substituída por uma nova antes que seu acesso seja liberado.*
- *Uma boa senha contém uma combinação de números, símbolos e letras, maiúsculas e minúsculas, mas também deve ser fácil de recordar.*
- *Para manter seu acesso sempre seguro, evite a utilização de uma senha que já foi utilizada anteriormente por este usuário.*
- *"Após a alteração da senha, você será redirecionado para a tela de entrada, onde deverá informar novamente seu usuário e a nova senha para autenticação."*

Manual Operacional do Sistema Estadual de Controle de Pesca (SECPESCA) - 16 -

Obs.: Caso encontre algum problema na alteração de sua senha, procure o Suporte Técnico.

### Conhecendo o SIRIEMA

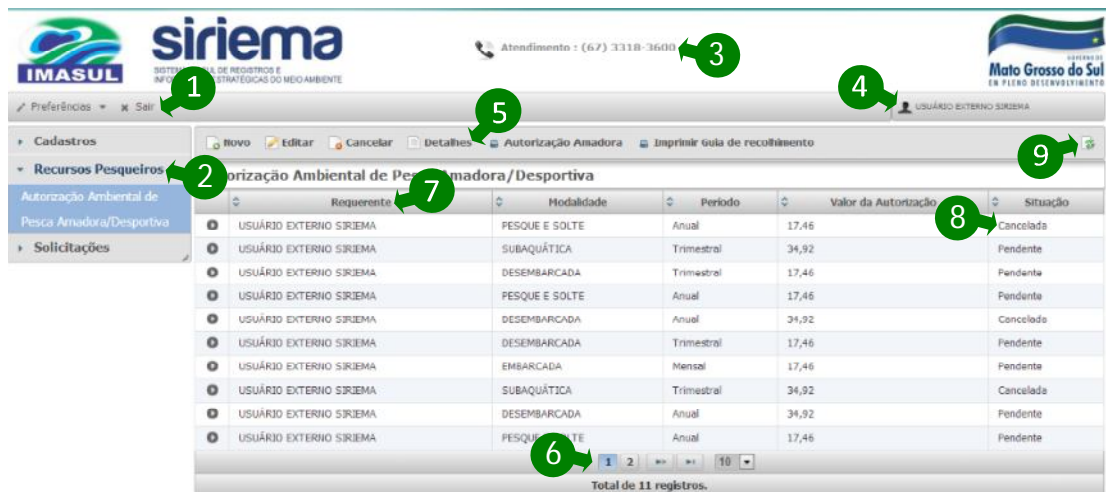

*Figura 13 - Conhecendo o SIRIEMA*

- 1. Ferramentas do SIRIEMA;
	- Preferências: Utilize para **Alterar Senha**.
	- Sair: Sair do **SIRIEMA**.
- 2. Menu de Opções;
- 3. Telefone do Suporte Técnico;
- 4. Nome do Usuário Autenticado (Login);
- 5. Barra de Ações (descrita na tabela abaixo);
- 6. Barra de Navegação entre as páginas;
- 7. Nome do Requerente da Autorização Ambiental de Pesca Amadora/Desportiva;
- 8. Situação da Autorização.
- 9. Atualizar a página do **SIRIEMA**.

**Dica:** Referente ao ítem 9 do menu acima, recomenda-se a utilização desse botão ao invés do botão Atualizar do Navegador ou botão "F5".

#### **Descrição das Ações do Menu**

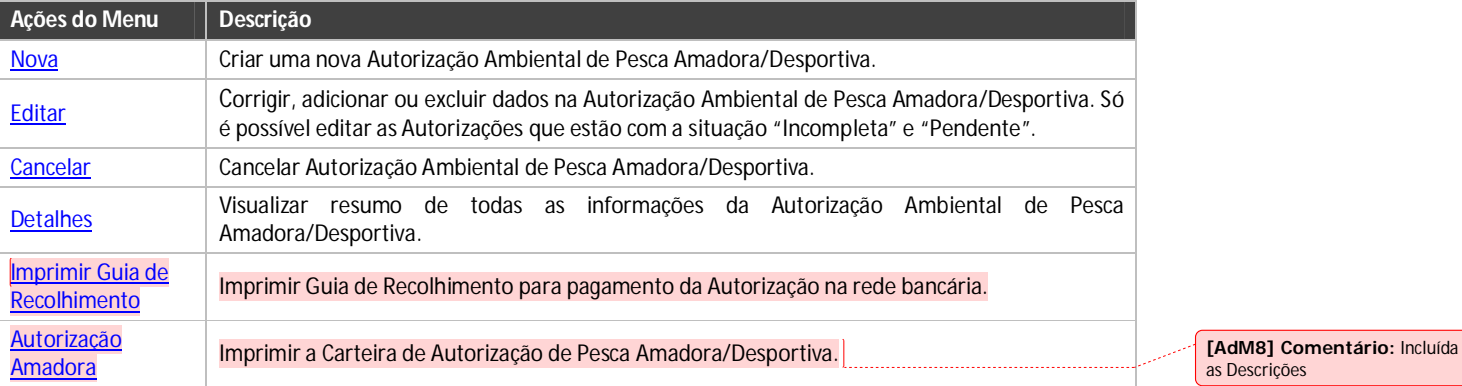

# Criar Nova Autorização Ambiental de Pesca Amadora/Desportiva

Para criar uma Autorização Ambiental de Pesca Amadora/Desportiva, siga os passos abaixo:

- Passo 1. Clique em "Recursos Pesqueiros";
- **Passo 2.** Clique em "Autorização Ambiental de Pesca Amadora";

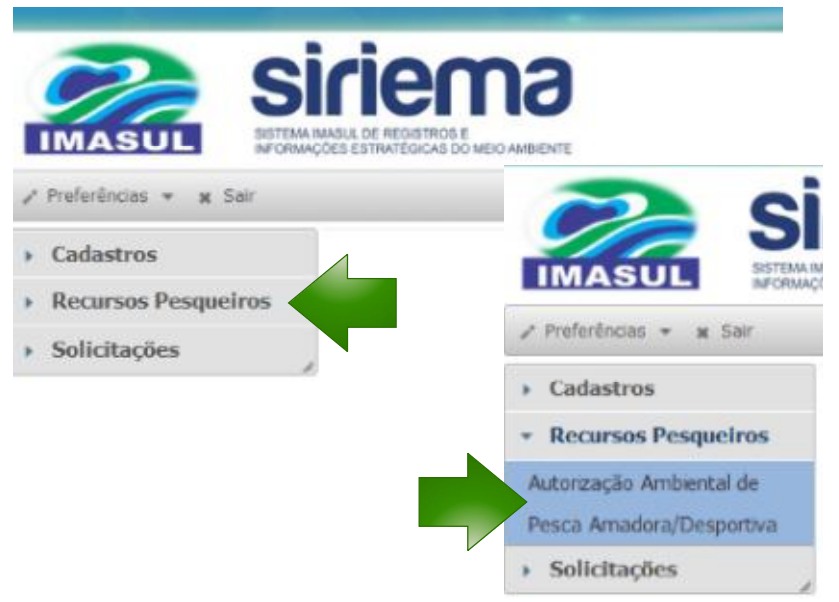

*Figura 14 - Cadastrar Autorização Ambiental de Pesca Amadora/Desportiva (Menu)*

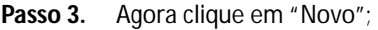

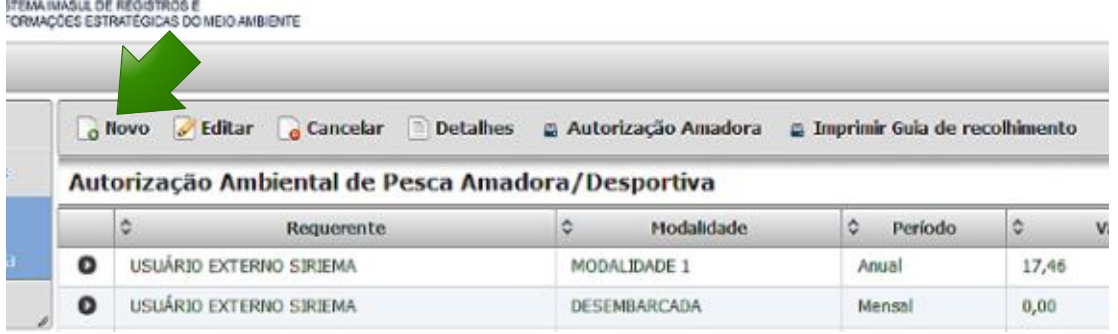

*Figura 15 - Cadastro de Autorização Ambiental de Pesca Amadora/Desportiva (Novo)*

**Passo 4.** A tela de cadastro de Autorização Ambiental de Pesca Amadora/Desportiva será exibida com os campos que devem ser preenchidos e também com o link para leitura do Normativo de Pesca Amadora/Desportiva.

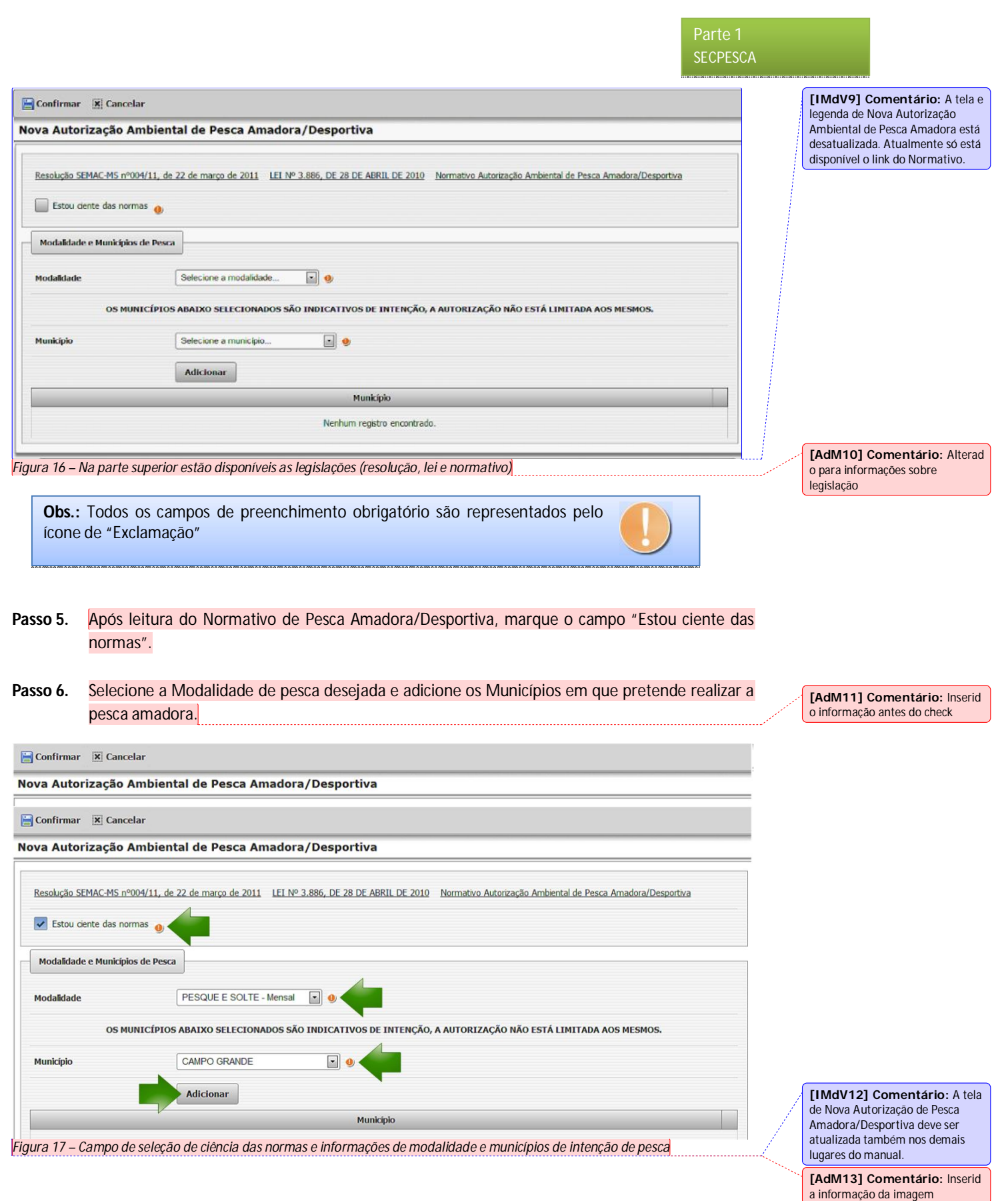

Manual Operacional do Sistema Estadual de Controle de Pesca (SECPESCA) - 19 - 19 -

**Nota:** Podem ser adicionados quantos Municípios forem necessários na Autorização Ambiental de Pesca Amadora/Desportiva conforme imagem a seguir.

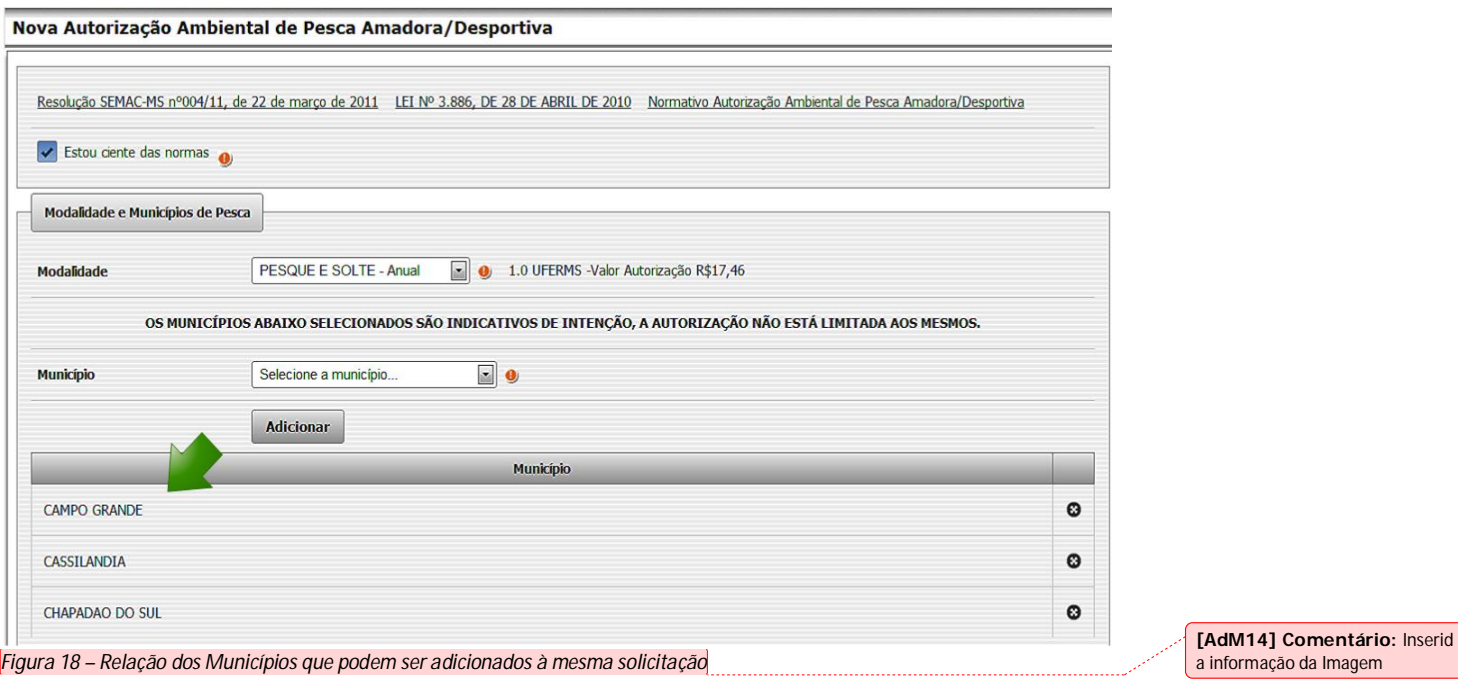

#### Passo 7. Agora clique em "Confirmar".

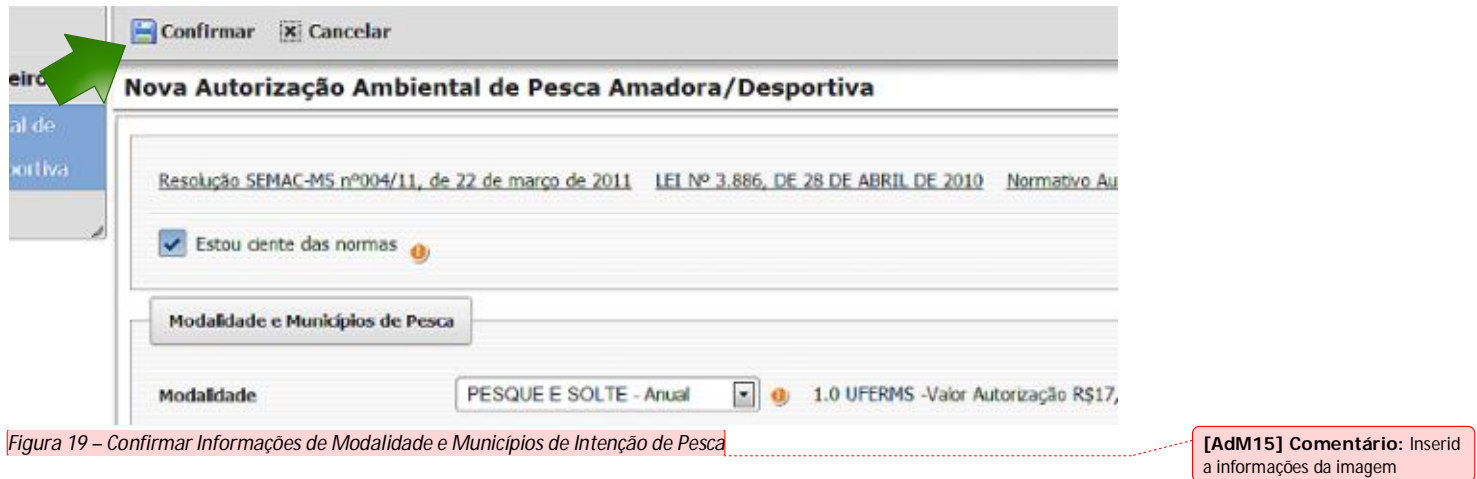

**Passo 8.** Uma tela com todas as informações preenchidas na Autorização Ambiental de Pesca Amadora/Desportiva será exibida para confirmação.

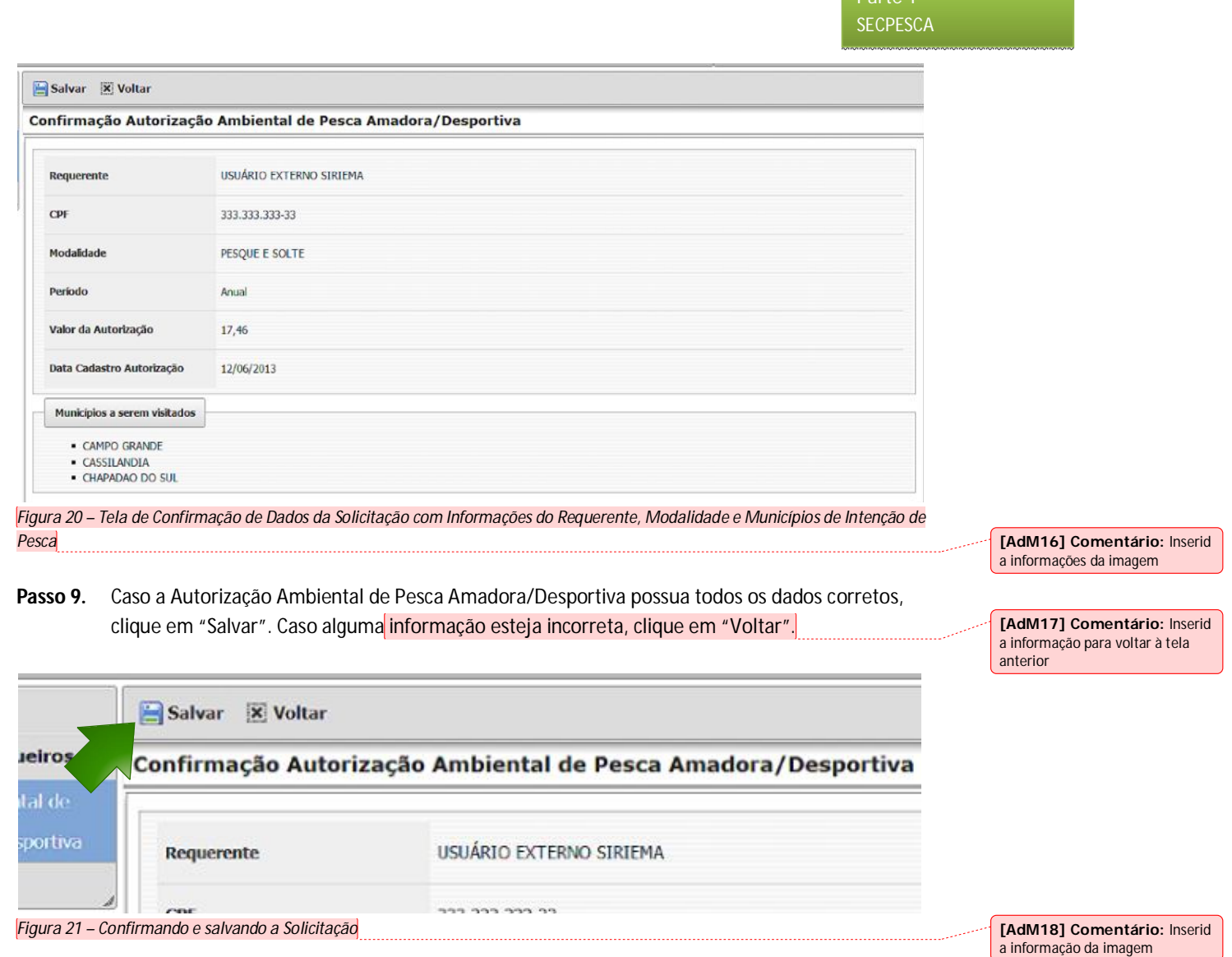

Sua Autorização Ambiental de Pesca Amadora/Desportiva foi criada com situação "Pendente" e pode ser visualizada na listagem de Autorizações Ambientais de Pesca Amadora/Desportiva.

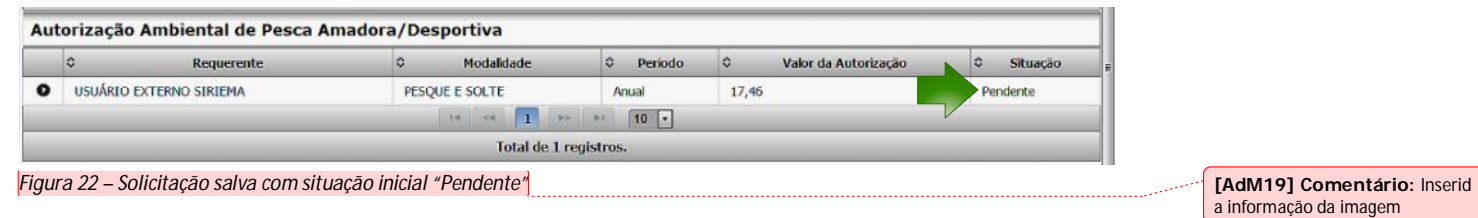

Manual Operacional do Sistema Estadual de Controle de Pesca (SECPESCA)  $-21$  -

Parte 1

Manual Operacional do Sistema Estadual de Controle de Pesca (SECPESCA)  $-22$ 

# Editar Autorização Ambiental de Pesca Amadora/Desportiva

Para "Editar" uma Autorização Ambiental, basta selecionar a Autorização Ambiental e clicar em "Editar". Para editar a Autorização Ambiental de Pesca Amadora/Desportiva, siga os passos abaixo:

COES ESTRATÉGICAS DO MEIO AMBIENTE GNovo *C* Editar GCancelar **E** Detalhes **CAutorização Amadora** Ca Imprimir Guia de recolhimento Autorização Ambiental de Pesca Amadora/Desportiva  $\overline{\cdot}$ Requerente  $\ddot{\circ}$ Modalidade  $\ddot{\circ}$ Periodo  $\hat{c}$ Valor o **D** USUÁRIO EXTERNO SIRIEMA PESQUE E SOLTE Anual 17,46

*Figura 23 – É possível editar uma solicitação clicando em "Editar"*

**Obs.:** Somente Autorizações Ambientais com situação "Pendente" podem ser editadas.

Passo 1. Altere os Dados da "Autorização Ambiental" e clique em "Confirmar".

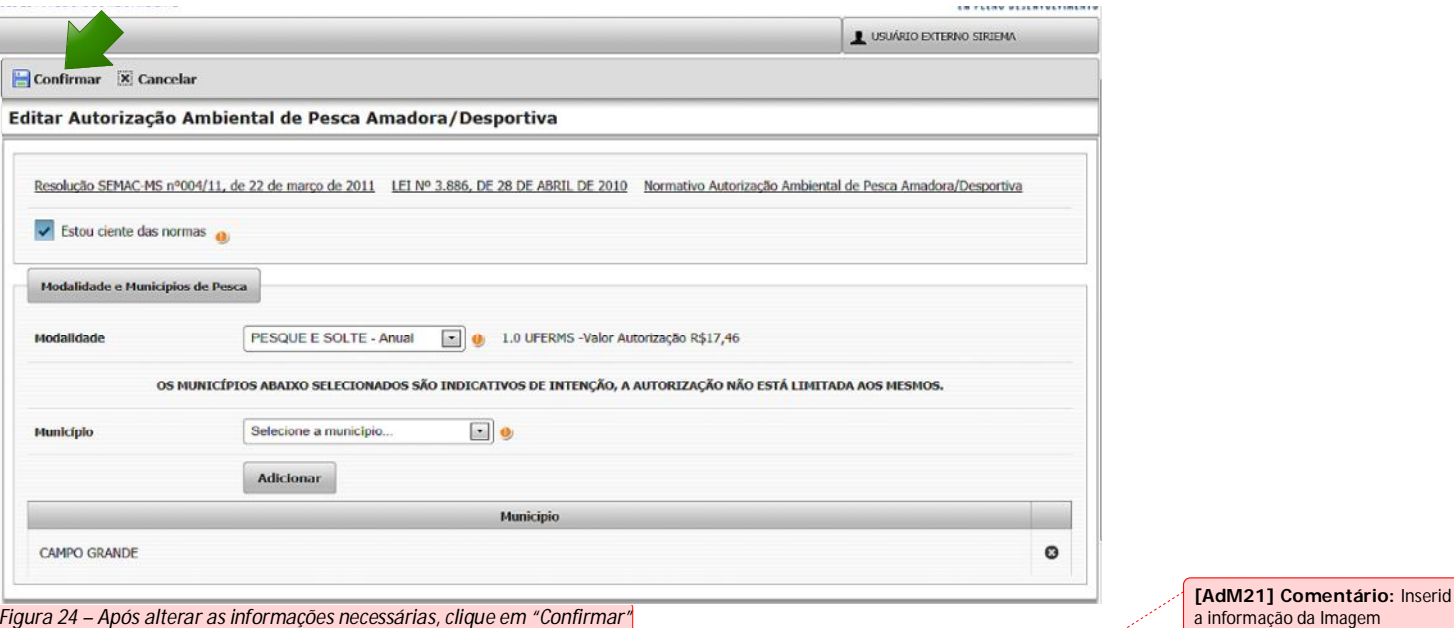

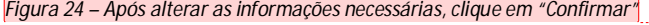

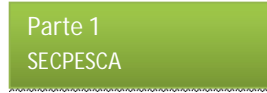

**Passo 2.** A tela de "Resumo" é disponibilizada para confirmação das alterações realizadas. Agora, basta clicar em Salvar e a Autorização Ambiental é alterada.

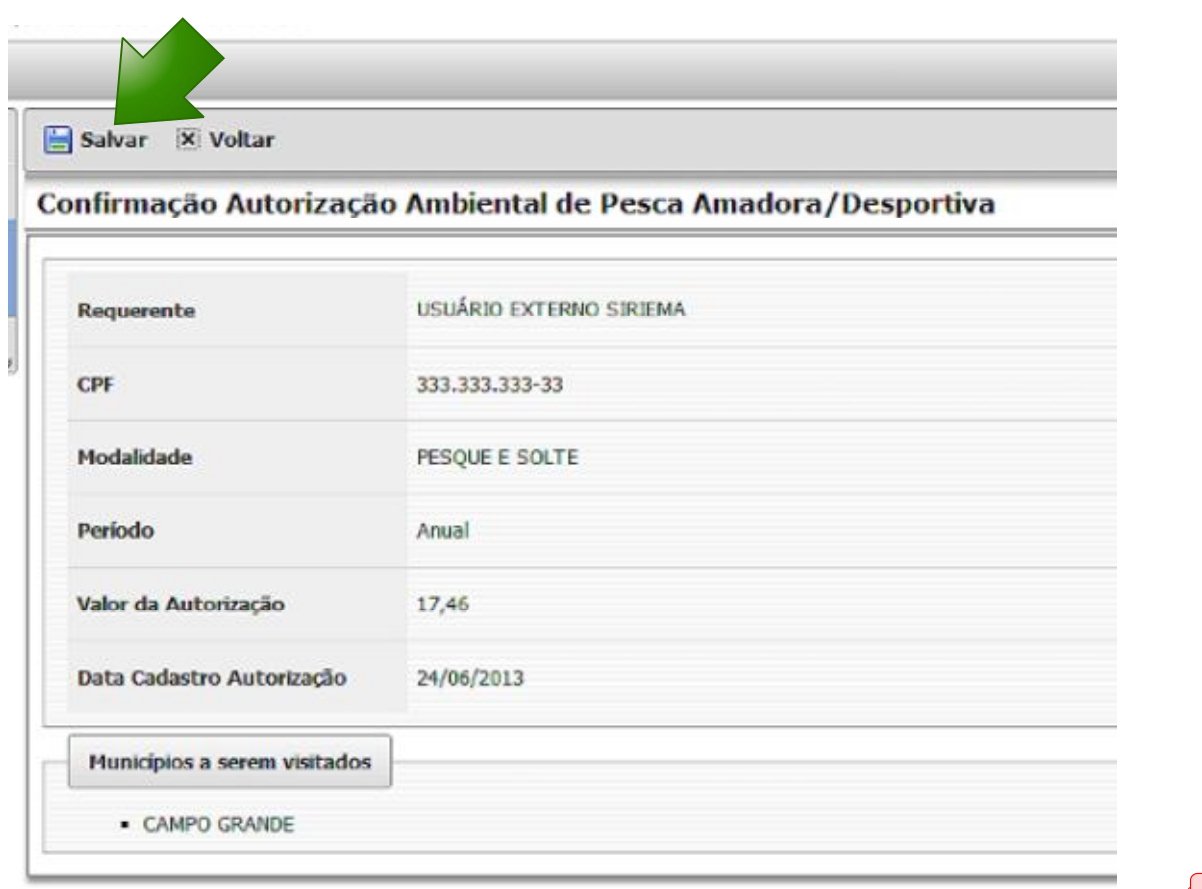

*Figura 25 – Validando e Salvando as informações da solicitação editada*

**[AdM22] Comentário:** Inserid a informação da imagem

# Cancelar Autorização Ambiental de Pesca Amadora/Desportiva

Para "Cancelar" Autorização Ambiental, basta selecionar uma Autorização Ambiental e clicar em "Cancelar". Para cancelar a Declaração Autorização Ambiental de Pesca Amadora/Desportiva, siga os passos abaixo:

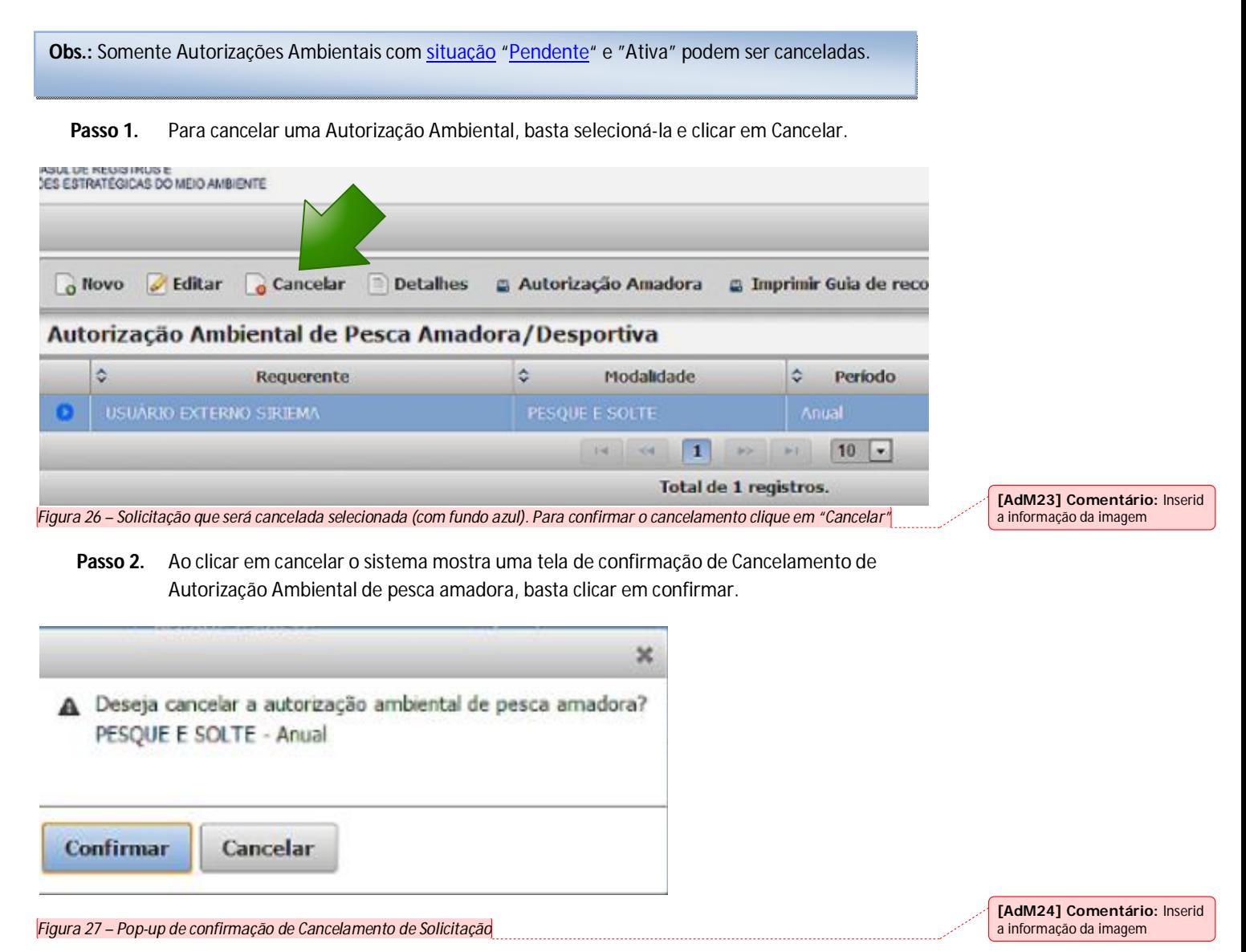

Ao Confirmar o Cancelamento da Autorização Ambiental, a situação passa para "Cancelada".

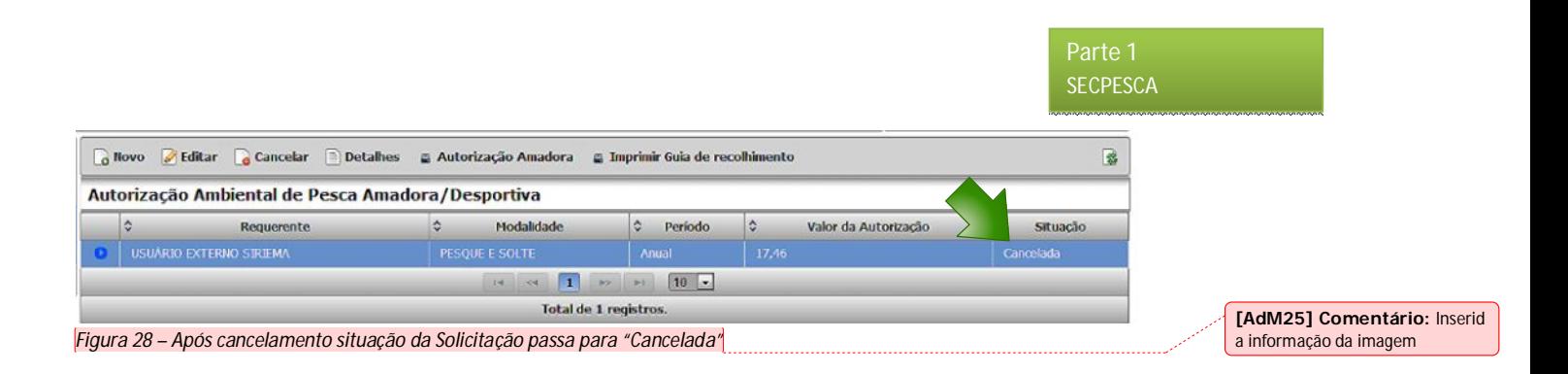

## Detalhes Autorização Ambiental de Pesca Amadora/Desportiva

Passo 1. Para ver os Detalhes de uma Autorização Ambiental, basta selecionar a Autorização Ambiental e clicar em "Detalhes".

| Novo | Editar Cancelar Detalhes & Autorização Amadora    |            | & Imprimir Guia de recolhimento |                      | 쏊             |
|------|---------------------------------------------------|------------|---------------------------------|----------------------|---------------|
|      |                                                   |            |                                 |                      |               |
|      | Autorização Ambiental de Pesca Amadora/Desportiva |            |                                 |                      |               |
|      | <b>Requerente</b>                                 | Modalidade | Periodo:                        | Valor da Autorização | Situação<br>٥ |

**[AdM26] Comentário:** Inserid a informação da imagem

**Passo 2.** A tela de Detalhes mostra todos os dados da Autorização Ambiental, e os dados do Requerente.

#### Detalhes da Autorização Ambiental de Pesca Amadora/Desportiva

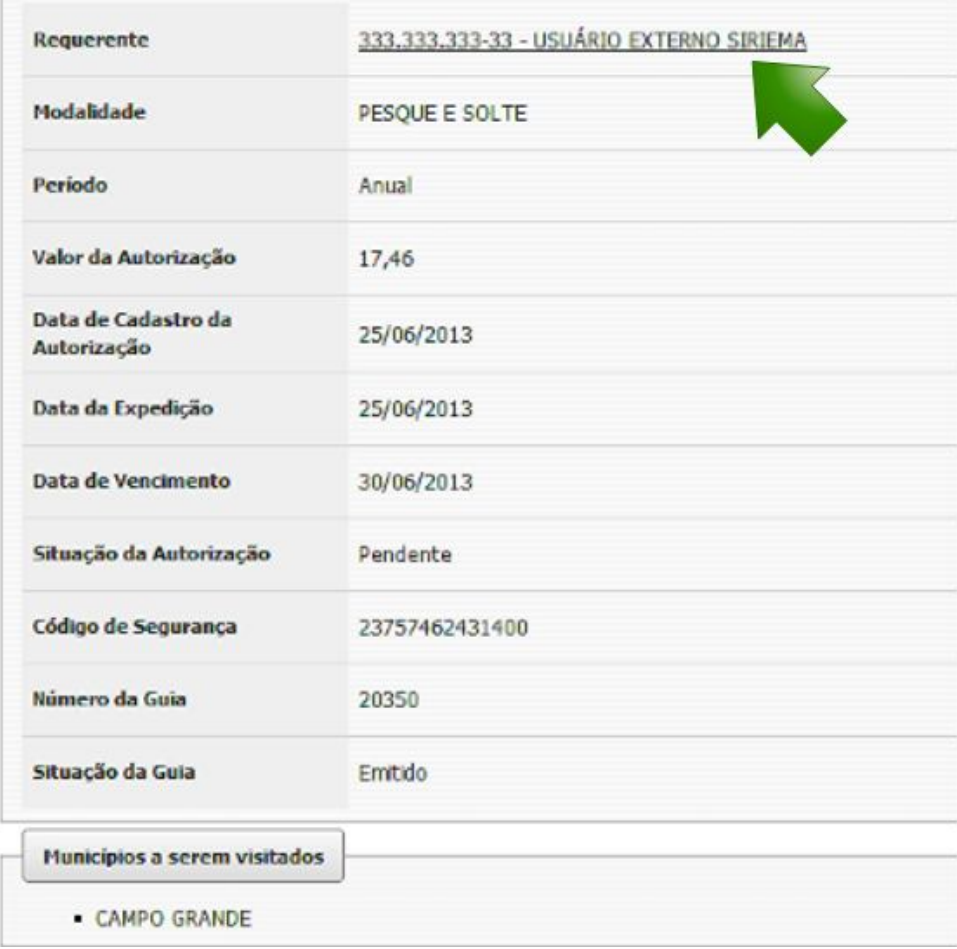

*Figura 30 – Detalhes da Solicitação de Autorização*

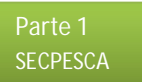

**[AdM27] Comentário:** Inserid a informação da imagem

a informação da imagem

**[AdM29] Comentário:** Inserid a informação da imagem

## Imprimir Guia de Recolhimento de Autorização Ambiental de Pesca Amadora/Desportiva

**Passo 1.** Para Imprimir guia de recolhimento de uma Autorização Ambiental de Pesca Amadora/Desportiva, basta selecionar a Autorização Ambiental e clicar em "Imprimir Guia de Recolhimento".

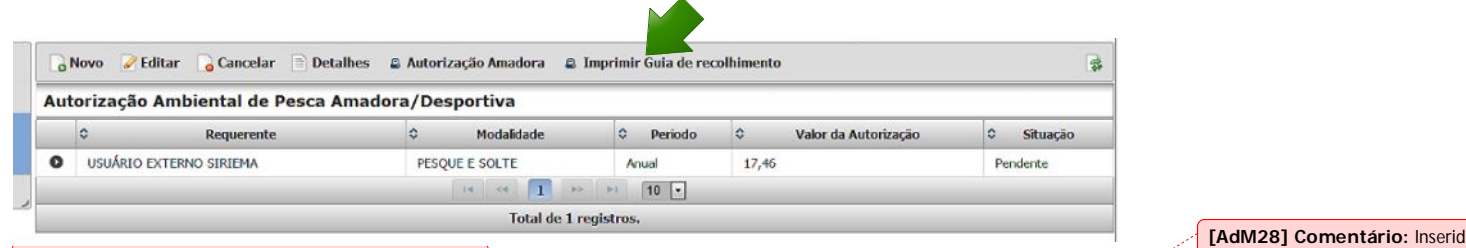

*Figura 31 – Botão para Imprimir a Guia de Recolhimento*

Passo 2. Após clicar em "Imprimir" o sistema gera uma tela de confirmação de Impressão, basta clicar em *Imprimir* e a guia de recolhimento será gerada.

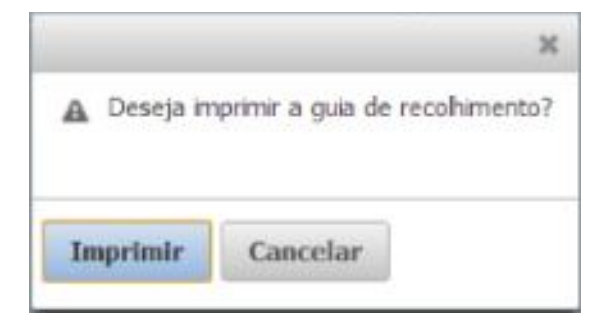

*Figura 32 – Confirmação da Impressão da Guia de Recolhimento*

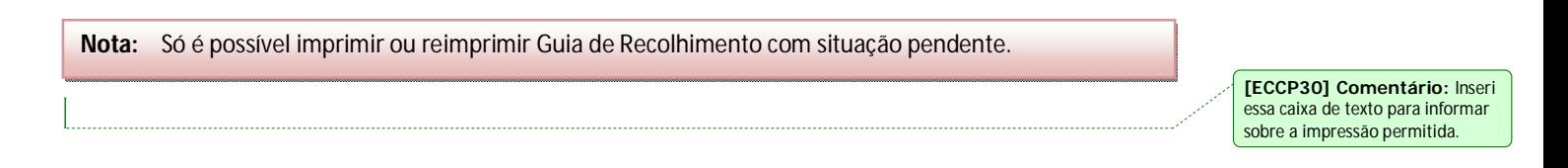

Passo 3. Guia de Recolhimento gerado.

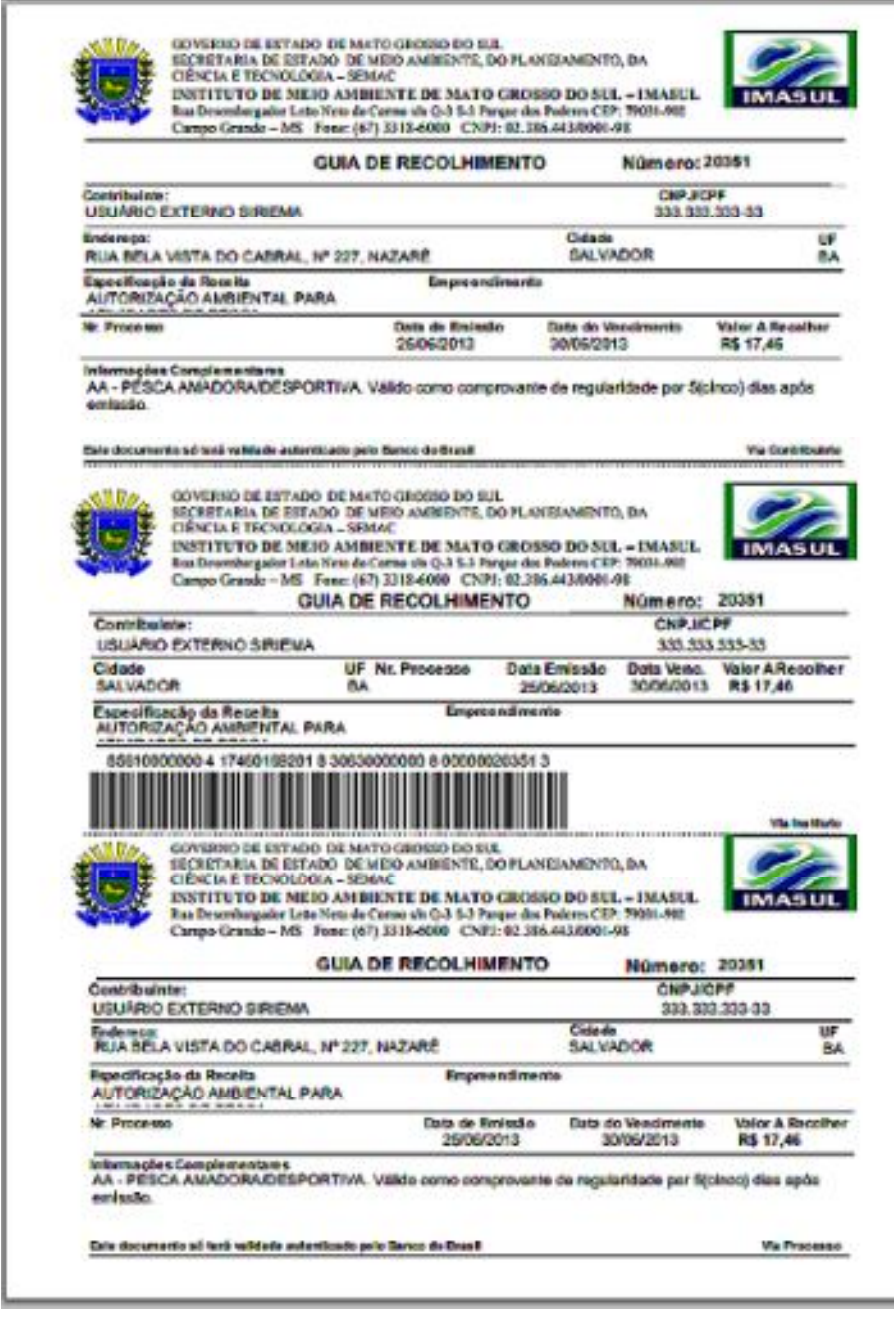

*Figura 33 – Guia de Recolhimento da Autorização para Pesca Amadora*

**Nota:** A Guia de Recolhimento possui cinco dias para o pagamento.

**[AdM31] Comentário:** Inserid a informação da imagem

Parte 1 **SECPESCA** 

### Autorização Ambiental de Pesca Amadora/Desportiva

Passo 1. Para *Imprimir* uma Autorização Ambiental de Pesca Amadora/Desportiva, basta selecionar a Autorização Ambiental e clicar em "Autorização Amadora".

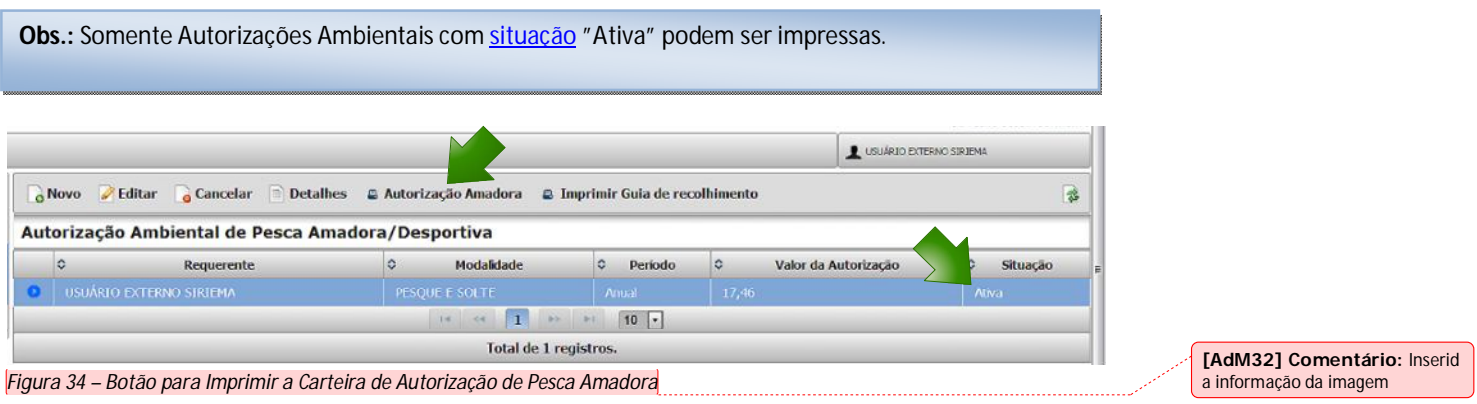

Passo 2. Após clicar em "*Imprimir*" o sistema gera uma tela de confirmação de Impressão, basta clicar em *Imprimir* e a Autorização Ambiental será gerada.

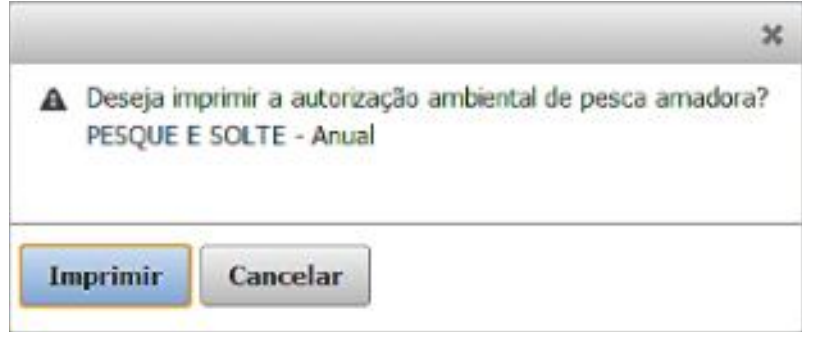

*Figura 35 – Confirmação da Impressão da Carteira de Autorização* 

Passo 3. Nesse passo a Autorização Ambiental de Pesca Amadora/Desportiva já foi gerada.

**[AdM33] Comentário:** Inserid a informação da imagem

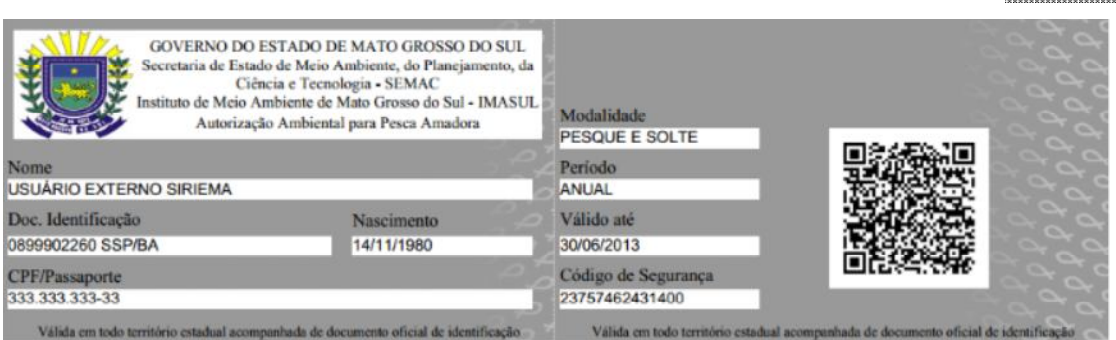

**Passo 4.** A autorização Ambiental de Pesca Amadora/Desportiva contém os campos cadastrados anteriormente em "Nova Autorização Ambiental".

- Nome do Usuário Logado no Siriema;
- Documento de Identificação do Usuário junto com Órgão Emissor e Estado;
- Data de Nascimento;
- CPF ou Passaporte;
- A Modalidade Cadastrada;
- Período de Validade da Autorização Ambiental de Pesca Amadora/Desportiva;
- Validade da Autorização;
- Código de Segurança gerado automaticamente pelo sistema.

**Nota:** A Imagem ao lado do Código de Segurança como podem ver na figura abaixo, na Autorização Ambiental de Pesca Amadora/Desportiva é chamada de "QRCODE", ela serve para validar se uma Autorização Ambiental é valida ou não.

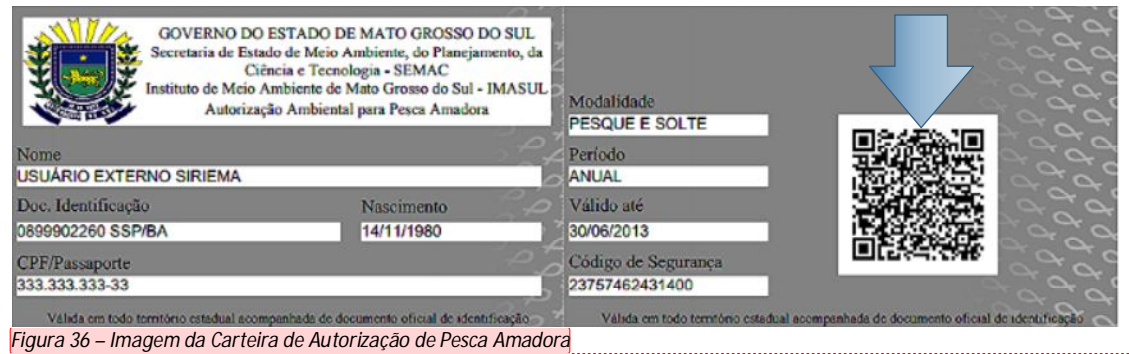

**[AdM34] Comentário:** Inserid a informação da imagem

### Suporte Técnico

Para resolver qualquer problema, sugerir algo ou tirar dúvidas, use o suporte do SIRIEMA.

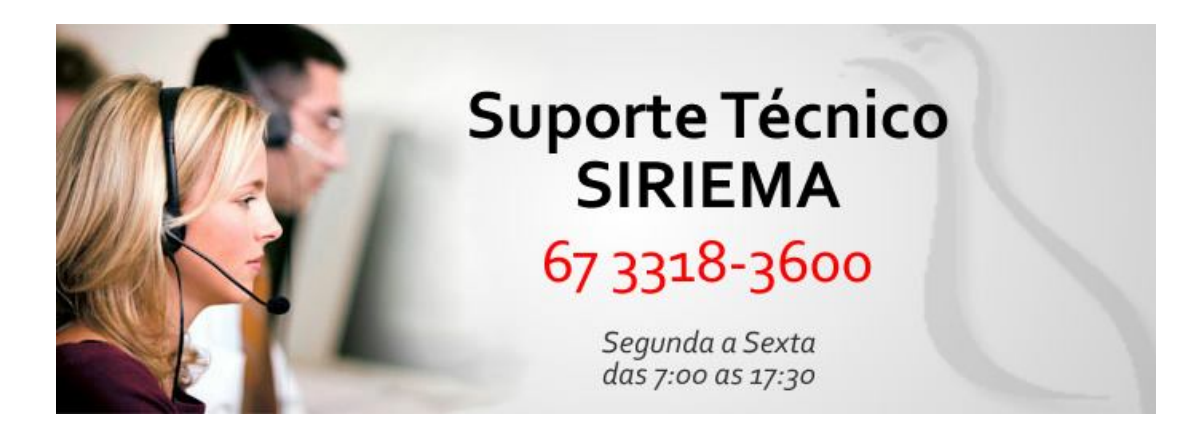

Voltar ao Sumário

Manual Operacional do Sistema Estadual de Controle de Pesca (SECPESCA)  $-31$ 

SECPESCA

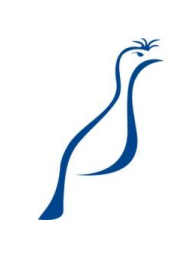